# *seeed*

# Grove - Infrared Receiver

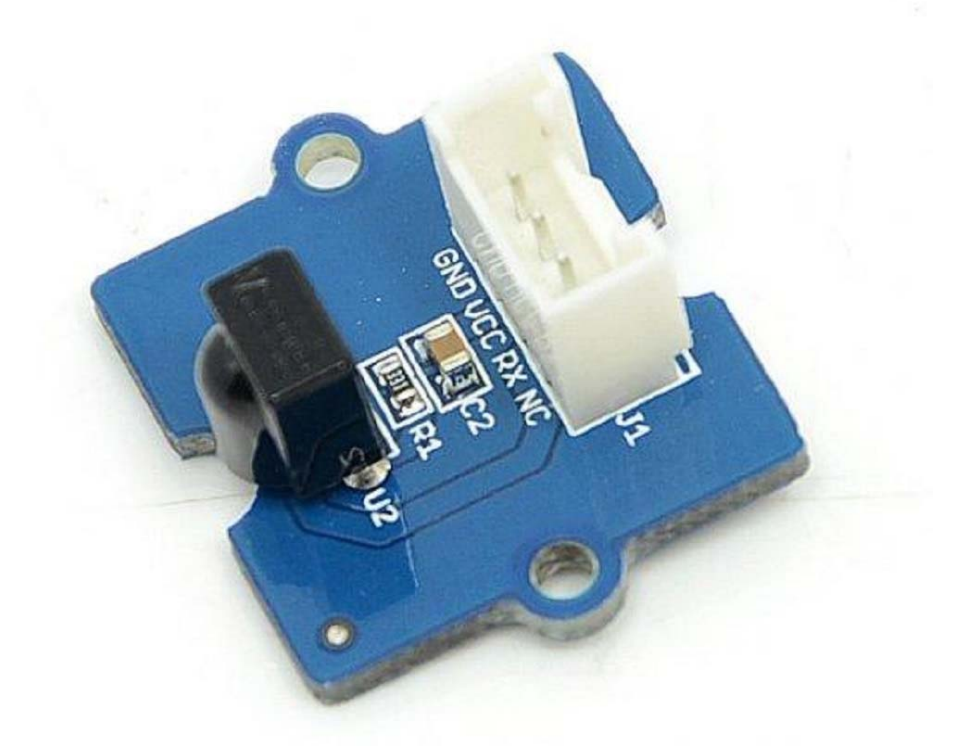

The Infrared Receiver is used to receive infrared signals and also used for remote control detection. There is an IR detector on the Infrared Receiver which is used to get the infrared light emitted by the Infrared Emitter. The IR detector have a demodulator inside that looks for modulated IR at 38 KHz. The Infrared Receiver can receive signals well within 10 meters. If more than 10 meters , the receiver may not get the signals. We often use the two Groves-the Infrared Receiver and the Grove - Infrared Emitter to work together.

### **Version**

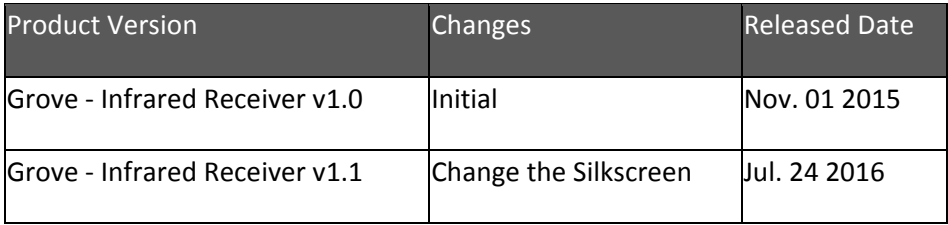

# **Specifications**

- Voltage: 3.3-5V
- Distance:10m

#### **Tip**

More details about Grove modules please refer to Grove System

# **Platforms Supported**

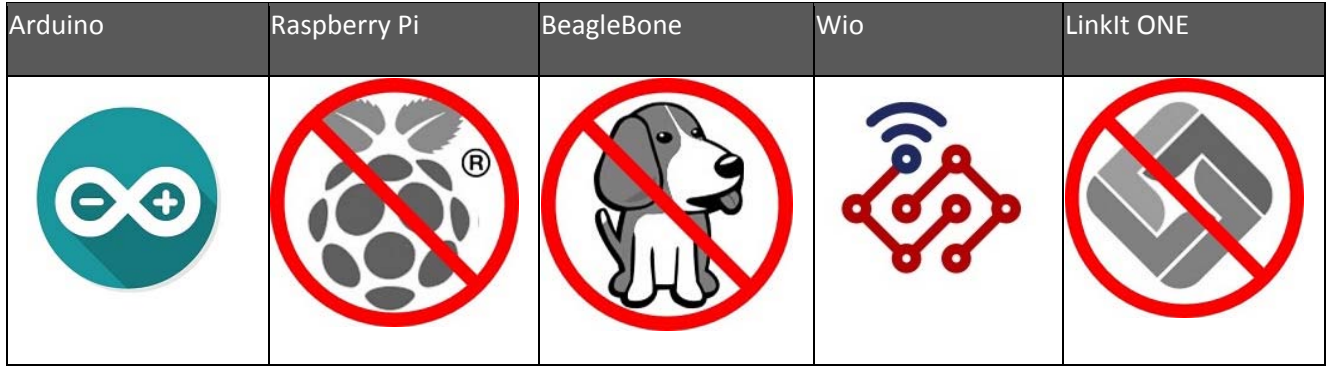

#### **Caution**

The platforms mentioned above as supported is/are an indication of the module's hardware or theoritical compatibility. We only provide software library or code examples for Arduino platform in most cases. It is not possible to provide software library / demo code for all possible MCU platforms. Hence, users have to write their own software library.

# **Getting Started**

The Grove - Infrared Emitter can send data while Grove - Infrared Receiver will receive them.

#### **Play With Arduino**

#### **Note**

If this is the first time you work with Arduino, we firmly recommend you to see Getting Started with Arduinobefore the start.

#### *Hardware*

#### **Step 1.** Prepare the below stuffs:

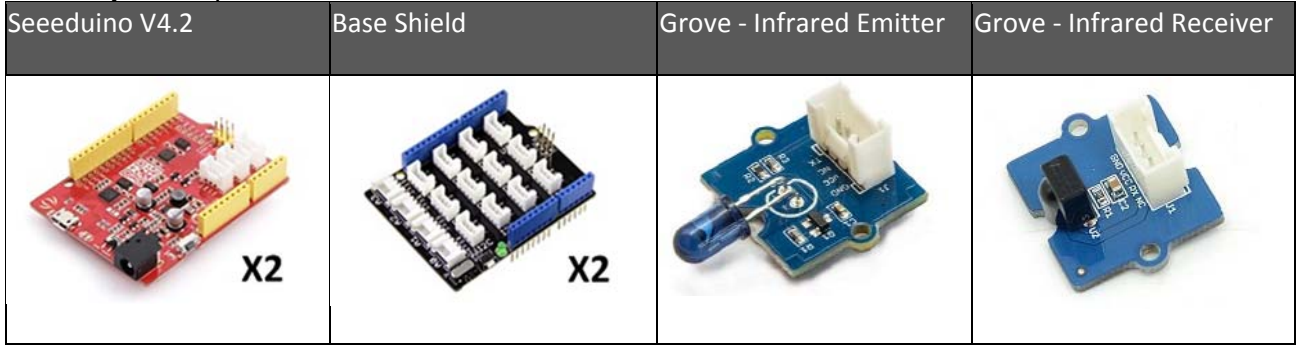

- **Step 2.** Connect Grove Infrared Emitter to port **D3** of one Grove-Base Shield.
- **Step 3.** Connect Grove Infrared Receiver to port **D2** of the other Grove-Base Shield.
- **Step 4.** Plug Grove Base Shield into Seeeduino.
- **Step 5.** Connect Seeeduino to PC via a USB cable.

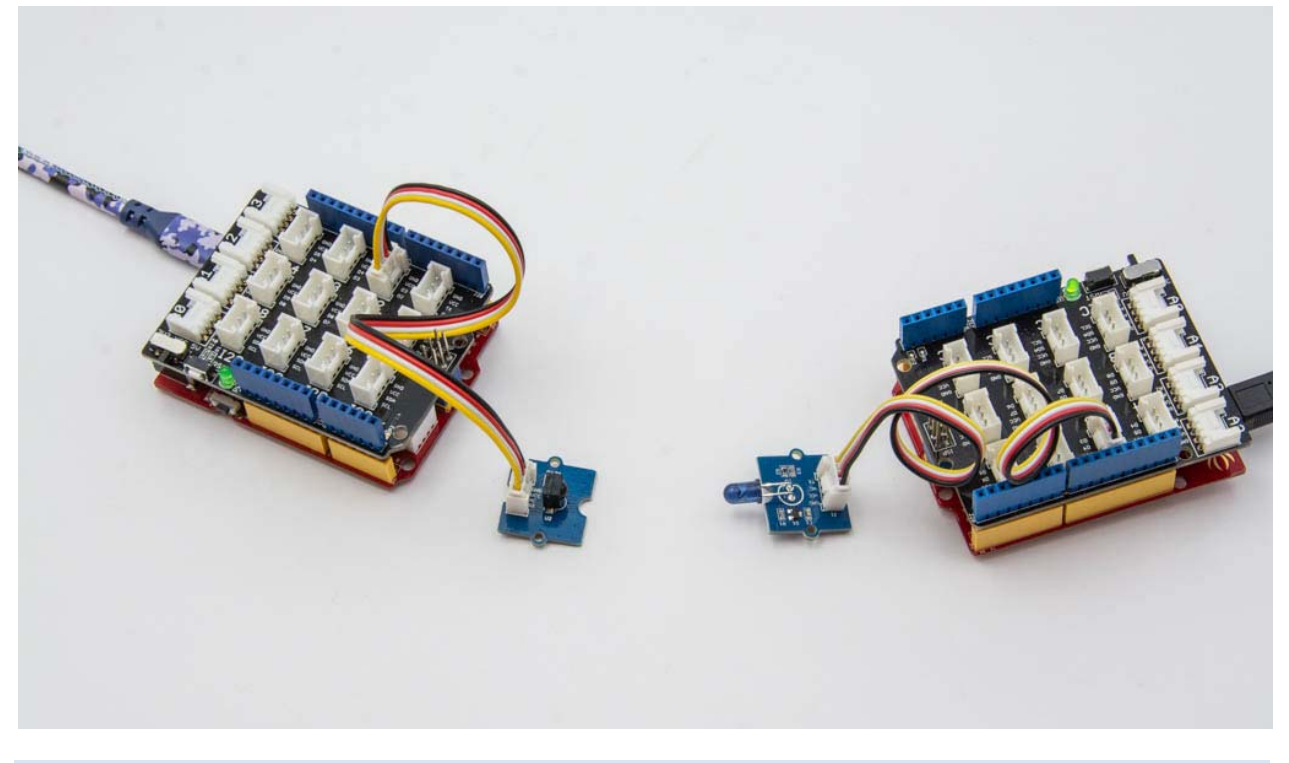

#### **Note**

If we don't have Grove Base Shield, We also can directly connect this module to Seeeduino as below.

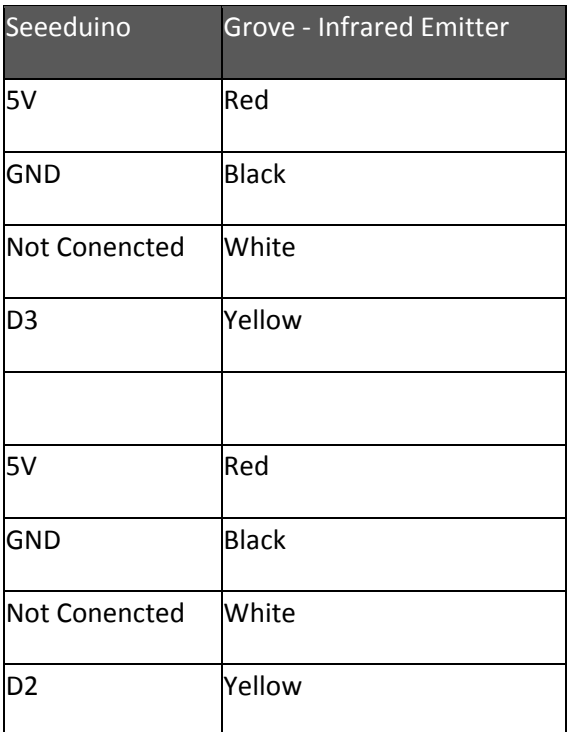

#### *Software*

- **Step 1.** Download the IRSendRev-master library from Github.
- **Step 2.** Refer How to install library to install library for Arduino.
- **Step 3.** Restart the Arduino IDE. Open recv example via the path: **File->Examples- >Grove - Infrared Receiver And Emitter->recv**.

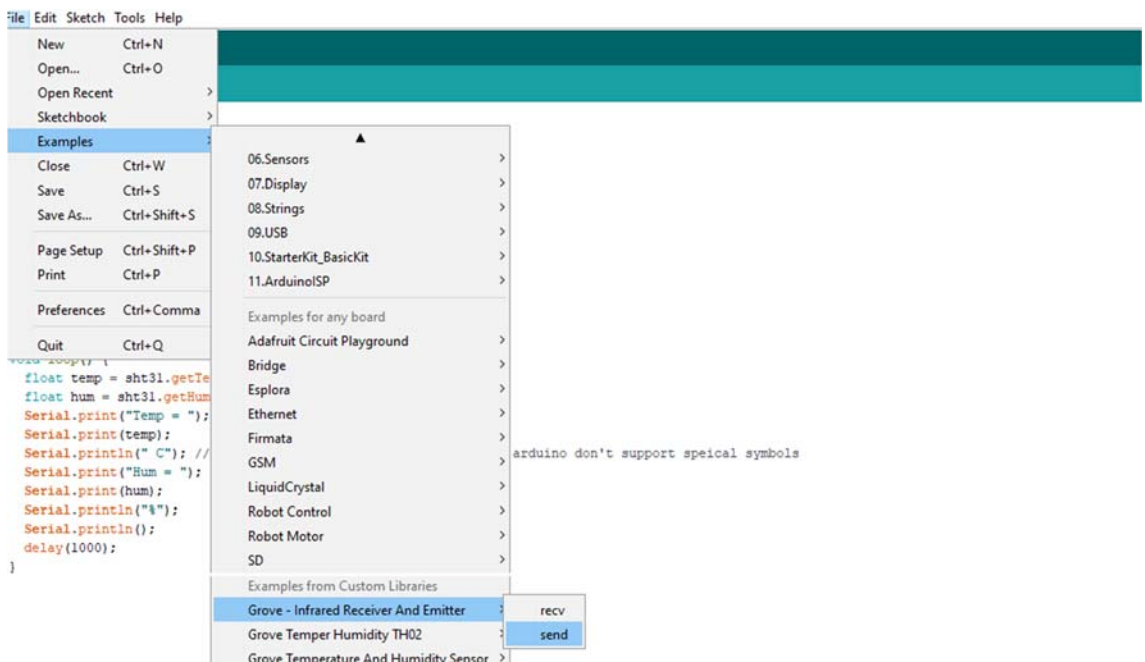

Or you can open a new sketch and copy the belowing code into your Arduino IDE.

```
1#include <IRSendRev.h>
  2
3#define BIT_LEN 0
4#define BIT_START_H 1
5#define BIT_START_L 2
 6
#define BIT_DATA_H 3
7#define BIT_DATA_L 4
8#define BIT_DATA_LEN 5
9#define BIT_DATA 6
10
11 const int pin Recv = 2; \frac{1}{2} ir receiver connect to D2
12
13
void setup() 
14{
15
 Serial.begin(115200); 
16
 IR.Init(pinRecv); 
17
18
} 
19
20
unsigned char dta[20]; 
21
22
void loop() 
23
{ 
24 if(IR.IsDta()) // get IR data
25
26
27
28
29
30
31
32
33
34
35
36
37
38
39
40
41
42
43
44
45
46
47
48
49
50
51
52
53
54
     Serial.println("init over"); 
    { 
       IR.Recv(dta); // receive data to dta
        Serial.println("+------------------------------------------------------+"); 
        Serial.print("LEN = "); 
       Serial.println(dta[BIT_LEN]);
        Serial.print("START_H: "); 
        Serial.print(dta[BIT_START_H]); 
       Serial.print("\tSTART_L: ");
        Serial.println(dta[BIT_START_L]); 
        Serial.print("DATA_H: "); 
        Serial.print(dta[BIT_DATA_H]); 
       Serial.print("\tDATA_L: ");
       Serial.println(dta[BIT_DATA_L]);
       Serial.print("\r\nDATA_LEN = ");
        Serial.println(dta[BIT_DATA_LEN]); 
        Serial.print("DATA: "); 
        for(int i=0; i<dta[BIT_DATA_LEN]; i++) 
        { 
           Serial.print("0x"); 
          Serial.print(dta[i+BIT_DATA], HEX);
           Serial.print("\t"); 
   } 
       Serial.println();
        Serial.print("DATA: "); 
        for(int i=0; i<dta[BIT_DATA_LEN]; i++)
```

```
55
56
57
58
59
60
61
62
} 
    \left\{\begin{array}{ccc} \end{array}\right\}Serial.print(dta[i+BIT_DATA], DEC);
               Serial.print("\t"); 
            } 
            Serial.println(); 
            Serial.println("+------------------------------------------------------+\r\n\r\n"); 
       }
```
- **Step 4.** Upload the recv demo to the seeeduino with Grove Infrared Receiver. If you do not know how to upload the code, please check how to upload code.
- **Step 5.** Open send example via the path: **File->Examples->Grove Infrared Receiver And Emitter->send**.

Or you can open a new sketch and copy the belowing code into your Arduino IDE.

```
 1
#include <IRSendRev.h> 
  2
3#define BIT_LEN 0
4#define BIT_START_H 1
 5
#define BIT_START_L 2
 6
#define BIT_DATA_H 3
7#define BIT_DATA_L 4
8#define BIT_DATA_LEN 5
9#define BIT_DATA 6
10
11 const int ir_freq = 38; // 38k
12
13
unsigned char dtaSend[20]; 
14
15
void dtaInit() 
16
{ 
17 dtaSend[BIT LEN]
18 dtaSend[BIT_START_H] = 179; // the logic high duration of "Start"
19
20
21
22
23 dtaSend[BIT_DATA_LEN] = 6;24 should increase or reduce dtaSend[BIT_DATA+x].
25
26 dtaSend[BIT_DATA+0] = 128; // data that will sent
27
 dtaSend[BIT_DATA+1] = 127; 
28 dtaSend[BIT_DATA+2] = 192;
29 dtaSend[BIT_DATA+3] = 63;
30 dtaSend[BIT_DATA+4] = 192;
31 dtaSend[BIT_DATA+5] = 63;
32
} 
33
34
void setup() 
35
{ 
36
 dtaInit(); 
37
} 38
                      = 11; // all data that needs to be sent
  dtaSend[BIT_START_L] = 90; \frac{1}{10} the logic low duration of "Start"
  dtaSend[BIT_DATA_H] = 11; // the logic "long" duration in the communication
  dtaSend[BIT_DATA_L] = 33; // the logic "short" duration in the communication
                                     \frac{1}{2} Number of data which will sent. If the number is other, you
```
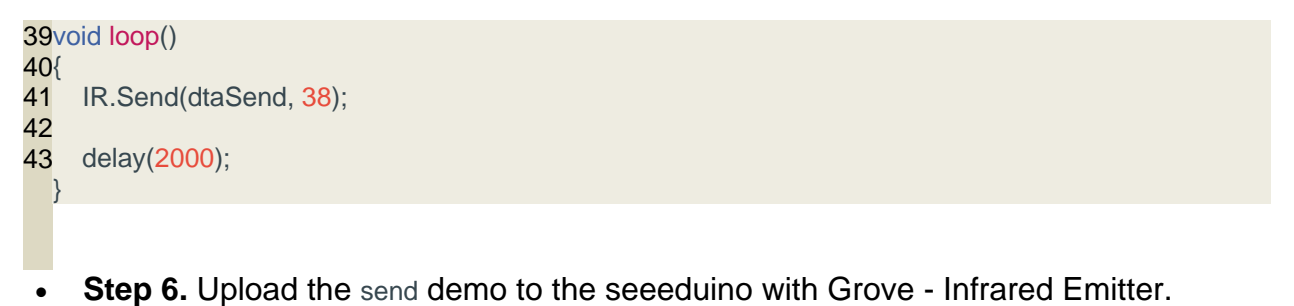

 **Step 7.** Open the **Serial Monitor** of Arduino IDE by click **Tool-> Serial Monitor**. Or tap the  $\boxed{\text{Ctrl}}$  + Shift + M key at the same time.

If every thing goes well, The result should be like:

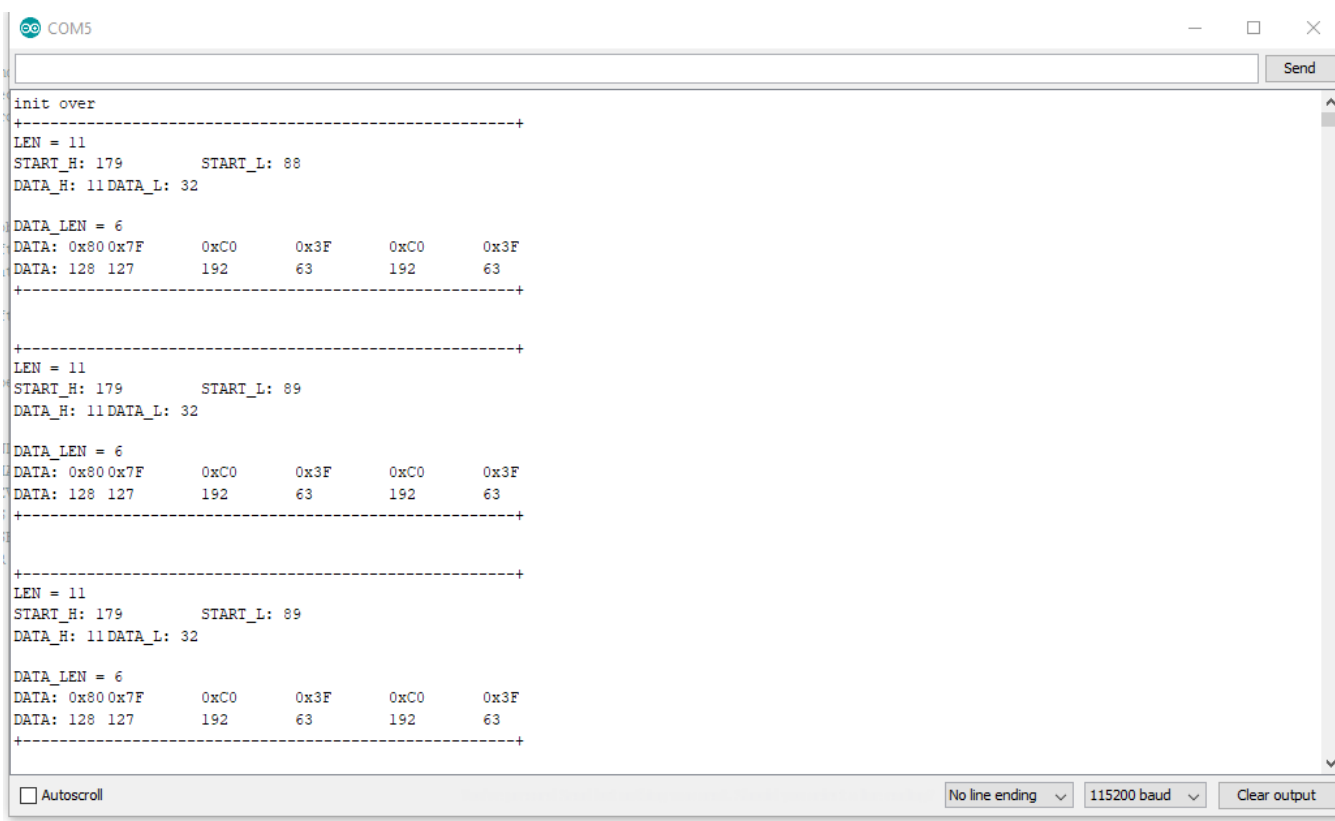

# **Resources**

- **[Zip]** Grove Infrared Receiver eagle files
- **[Lib]** IR Send and Receiver Library
- **[Lib]** IR Receive Library for LinkIt ONE
- **[Pdf]** TSOP282 Datasheet

### **Projects**

**IR LaunchPad to LaunchPad Communication**: Send text from one LaunchPad to another using the Grove IR emitter and receiver!

# **Tech Support**

Please submit any technical issu into our forum or drop mail to techsupport@seeed.cc